# **Online Testing Checklist for Fall 2015 Ohio's State Test Administrations**

Test administrators must use this checklist when administering Ohio's State Tests online. It includes step-by-step directions, the oral script that test administrators must follow (information to be read aloud to students is printed in **bold** letters) and troubleshooting tips. This checklist provides key information that test administrators need on test day. Be sure to review the *[Directions for Administration Manual](http://oh.portal.airast.org/ocba/wp-content/uploads/OhioStateTests_Fall15_DFAM.pdf)* for additional information.

### **Step 1. Prepare for the Administration**

- $\Box$  Have available the information students will need for sign in: first name and SSID (Student ID for students who do not have an SSID). Test administrators may print test tickets to distribute to students on test day; guidance can be found in the *[TIDE User Guide](http://oh.portal.airast.org/ocba/wp-content/uploads/2014/08/OH_TIDE_UserGuide.pdf)*.
- $\Box$  Have available each student's accessibility features information. If a student will use the text-to-speech tool, the student must use headphones. If the student is tested in a one-on-one situation, speakers are allowable.
- $\Box$  Have available two sheets of blank paper for each student (required for English language arts; by student request for other subjects).
- $\Box$  If students taking an end-of-course mathematics or physical science test prefer to use approved handheld calculators, the calculators should be available to students on their desks, tables or workspaces. You must confirm that the memory on all calculators has been cleared before and after each testing session. The online Student Testing Site includes the allowable calculator for these tests; use of handheld calculators is at district/school discretion. See the [Ohio Department of Education's Web site](http://education.ohio.gov/) for calculator policies.
- $\Box$  If students taking an end-of-course mathematics test wish to use paper copies of the reference sheet, the sheet should be available to students on their desks, tables or workspaces. Students may only use the reference sheet posted on the [Student Practice Resources](http://oh.portal.airast.org/ocba/resources/) section of the [Portal](http://www.ohiostatetests.org/) within the mathematics folder; the test administrator must provide the sheet. Students may not bring their own copies. The online Student Testing Site includes the reference sheet; use of the paper reference sheet is at district/school discretion.
- $\Box$  If students taking the end-of-course physical science test wish to use paper copies of the reference sheet or periodic table, the sheets should be available to students on their desks, tables or workspaces. Students may only use the reference sheet posted on the [Student](http://oh.portal.airast.org/ocba/resources/)  [Practice Resources](http://oh.portal.airast.org/ocba/resources/) section of the [Portal](http://www.ohiostatetests.org/) within the science folder; the test administrator must provide the sheet. Students may not bring their own copies. The online Student Testing Site includes the reference sheet and periodic table; use of the paper reference sheet and periodic table is at district/school discretion.
- $\Box$  Prepare the test room.
- $\Box$  Close all open applications on student devices and launch the [secure browser or app.](http://oh.portal.airast.org/ocba/browsers/)

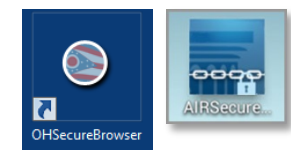

### **Step 2. Establish a Test Session**

In order for students to test online, students must sign in to an active test session and be approved for testing by the test administrator. Test administrators can establish test sessions only on test day, immediately before students begin testing. Note that the Test Administrator Interface will log out test administrators whose sessions are idle more than 20 minutes. Therefore, test administrators should establish the test session within 20 minutes of when students will sign in.

**2a.** Navigate to the [Test Administrator Interface](http://oh.portal.airast.org/ocba/teachers/) on the Portal, then log in. Note that the Test Administrator Interface link for operational testing is active only during test windows.

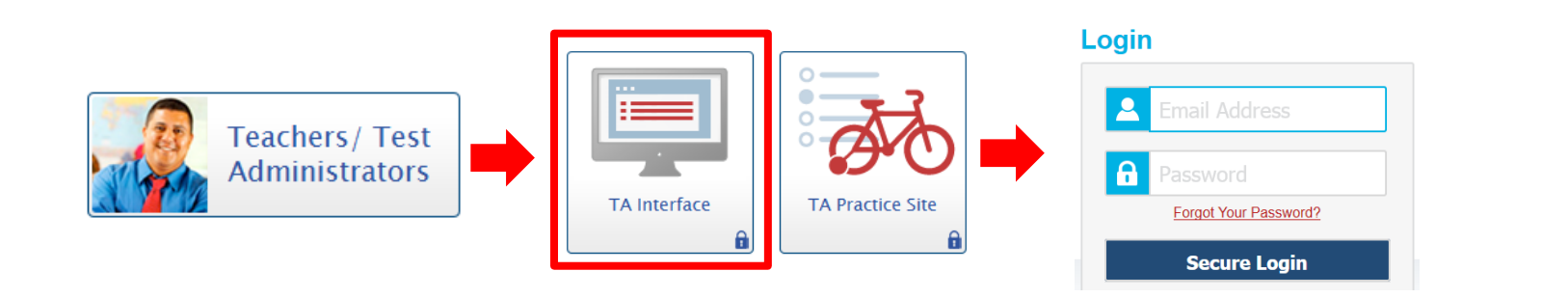

**2b.** After logging in, the test selection screen is immediately available. Click the **+** next to a subject to see the list of available grades or tests for an administration. Click the **+** next to a grade or test to see the available tests and test parts.

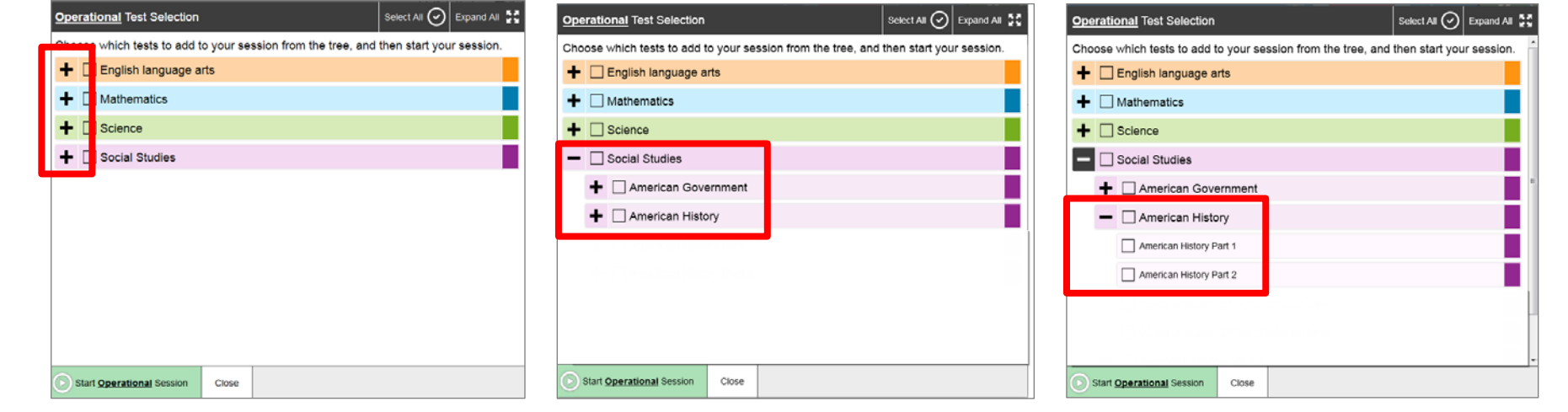

**2c.** Click the checkbox next to a test part to include it in the test session. Students in your session will only be able to take tests they are eligible for and that you select for the session.

If students will take both parts of a test during the session, select both parts of the test for the session.

If students will take only one part of a test during the session, select only that part of the test for the session.

- 2d. Click the green [Start Operational Session] button to start the session. Upon doing so, the Test Administrator Interface will generate the Session ID.
- **2e.** Locate the Session ID. It appears at the top of the Test Administrator Interface screen.

Note that the location of the Session ID box may vary depending on your device and width of your browser window. Two examples are shown.

Write your Session ID on the chalkboard or whiteboard so that all students can see it.

Please note if students are taking both parts of a test during the session, students will use the same Session ID to sign into both parts.

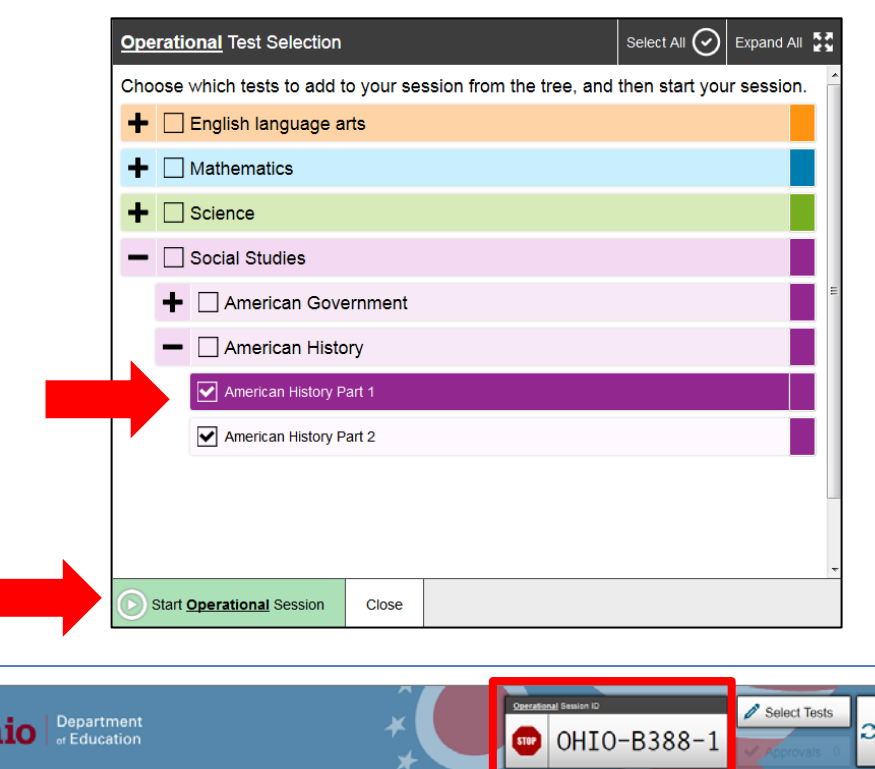

Students in your Operational Test Session

O students awaiting approval O active tests

Instructions

)h

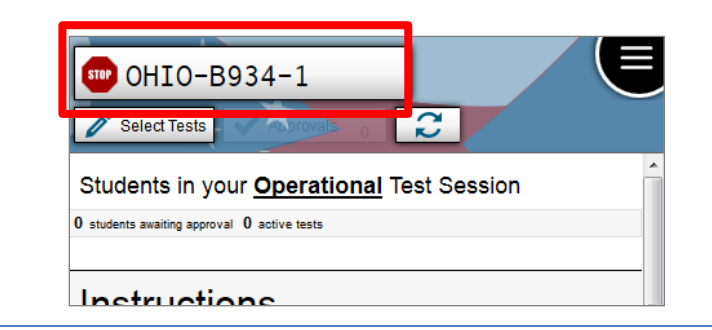

## **Step 3. Introduce Students to the Test Administration**

Follow the script in the right column below to introduce the test administration to students. Use these directions for all students when starting a session.

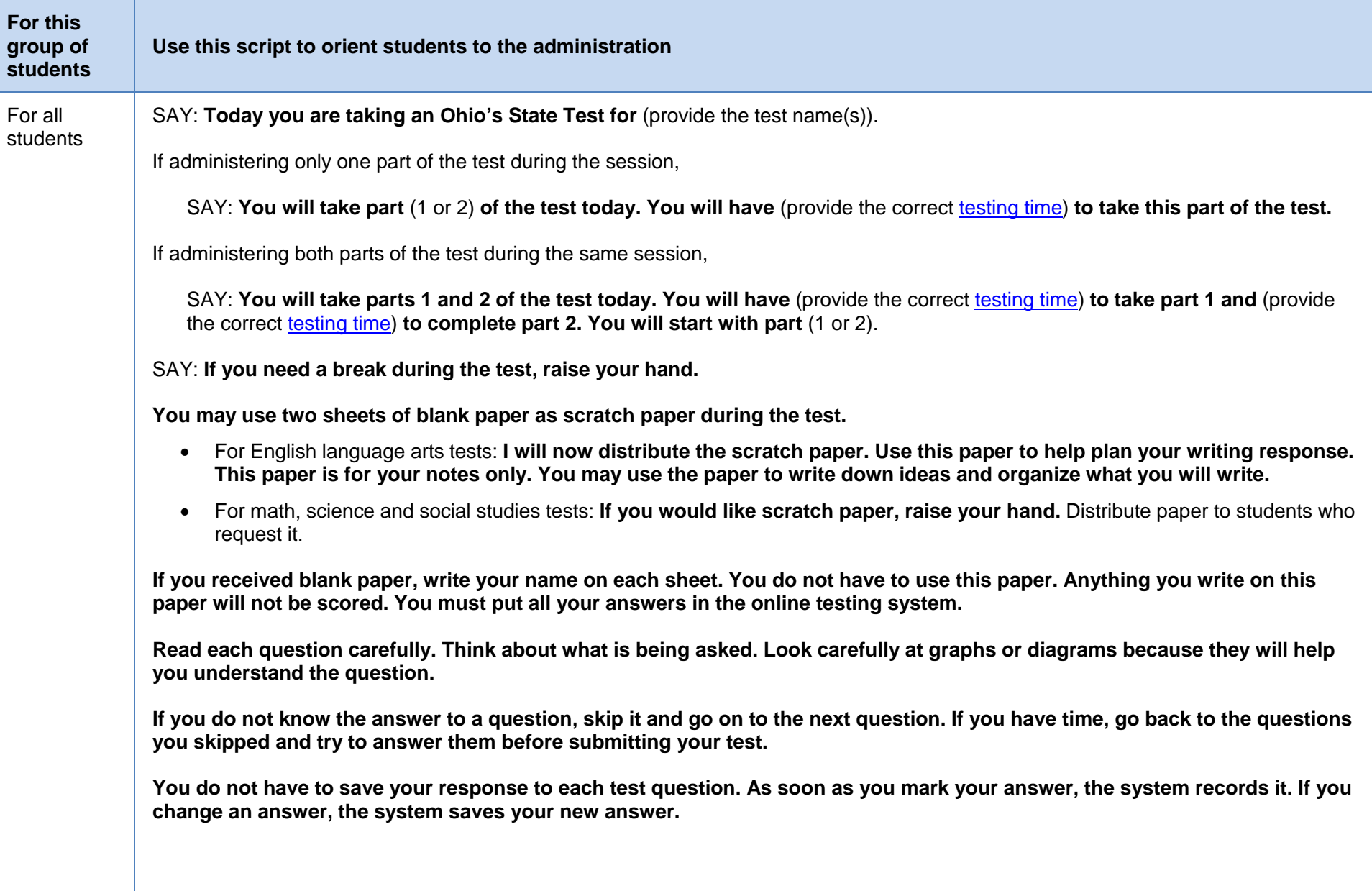

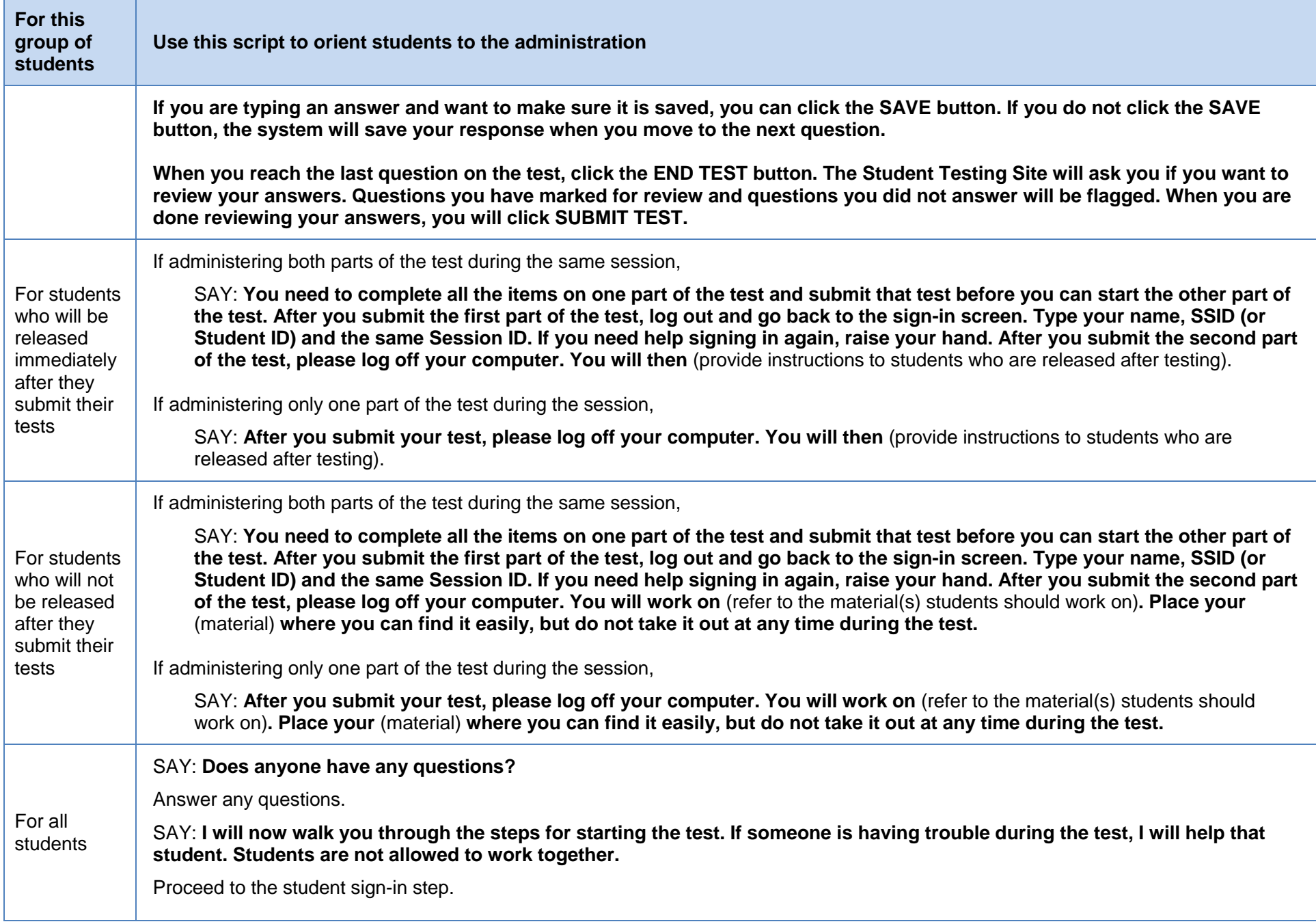

### **Step 4. Student Sign-In**

In order to sign in and take a test, each student must enter his or her first name (as it appears in TIDE), his or her SSID (or Student ID for students who do not have an SSID) and the Session ID. Follow the script below to start the student sign-in process.

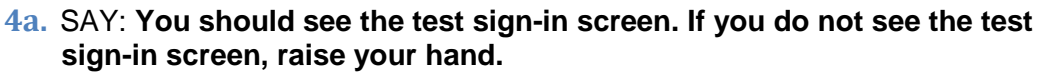

Launch the secure browser or app on the student's device if needed.

**4b.** SAY: **Before you can start the test, you must type in three things.**

**In the First Name box, type your first name only.** 

**In the Student ID box, type your SSID (or Student ID).** 

**In the Session ID box, type the Session ID exactly as it appears on the board. The Session ID is** (provide Session ID from Step 2).

**Once you have typed in your information, click [Sign In]. After you sign in, you will see a page that says "Is This You?" Raise your hand if you do not see a page that says "Is This You?"**

If a student is unable to sign in, a message describes the reason for signin failure. Refer to the [troubleshooting](#page-13-0) section for possible resolutions.

#### **4c.** SAY: **Read the "Is This You?" screen. Make sure the information is correct. If the information is correct, click [Yes]. If your information is not correct, raise your hand.**

If a student's information is not correct, contact your test coordinator, who will need to update the student's demographic information in TIDE.

- Students may continue if their name is misspelled or their date of birth is incorrect.
- Students may not continue if the school, SSID or enrolled grade is incorrect.

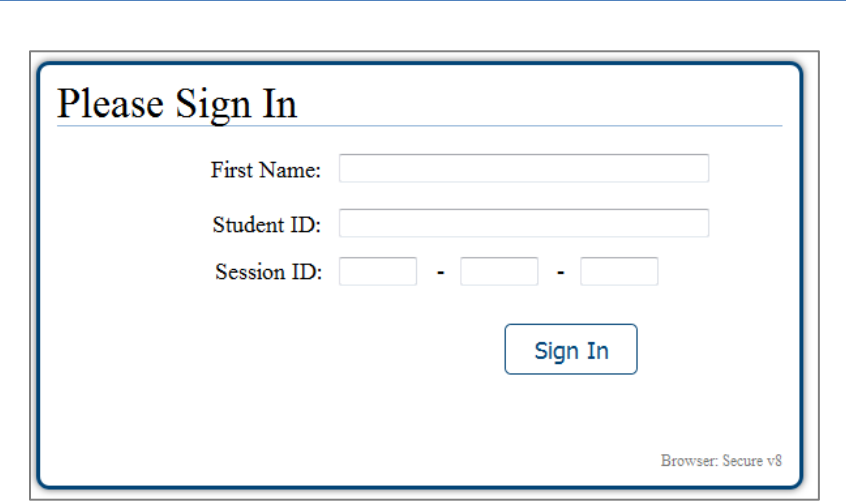

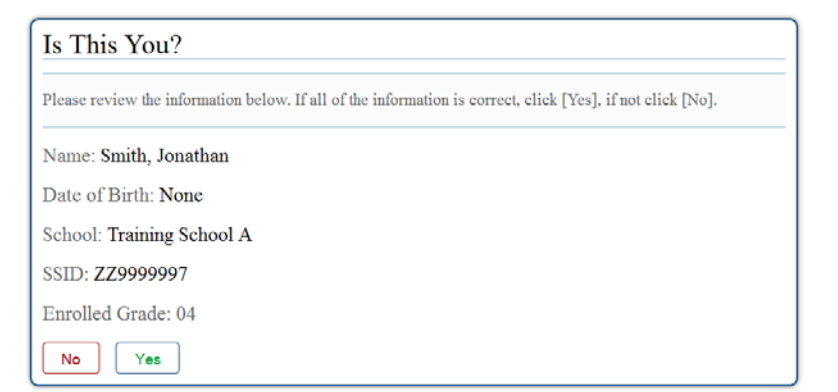

**4d.** SAY: **The next screen shows "Your Tests." Click on** [provide the test name and part]**. If you need help, raise your hand.**

Students can select only one test at a time. If students will take both parts of the test during the session, they will select one part of the test (e.g., part 1). After they submit that part of the test, they will sign in again using the same session ID and select the remaining part of the test (e.g., part 2).

If the correct test is not available, see the [troubleshooting](#page-13-0) section for possible resolutions.

SAY: **After you have clicked on your test, you will see a message that says you are waiting for approval. Please wait for approval and the next set of instructions.**

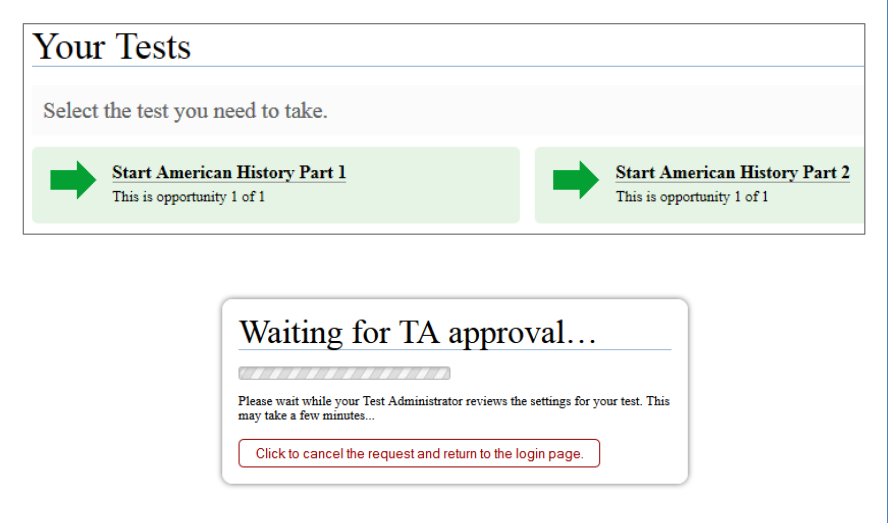

### **Step 5. Approve Students for Testing**

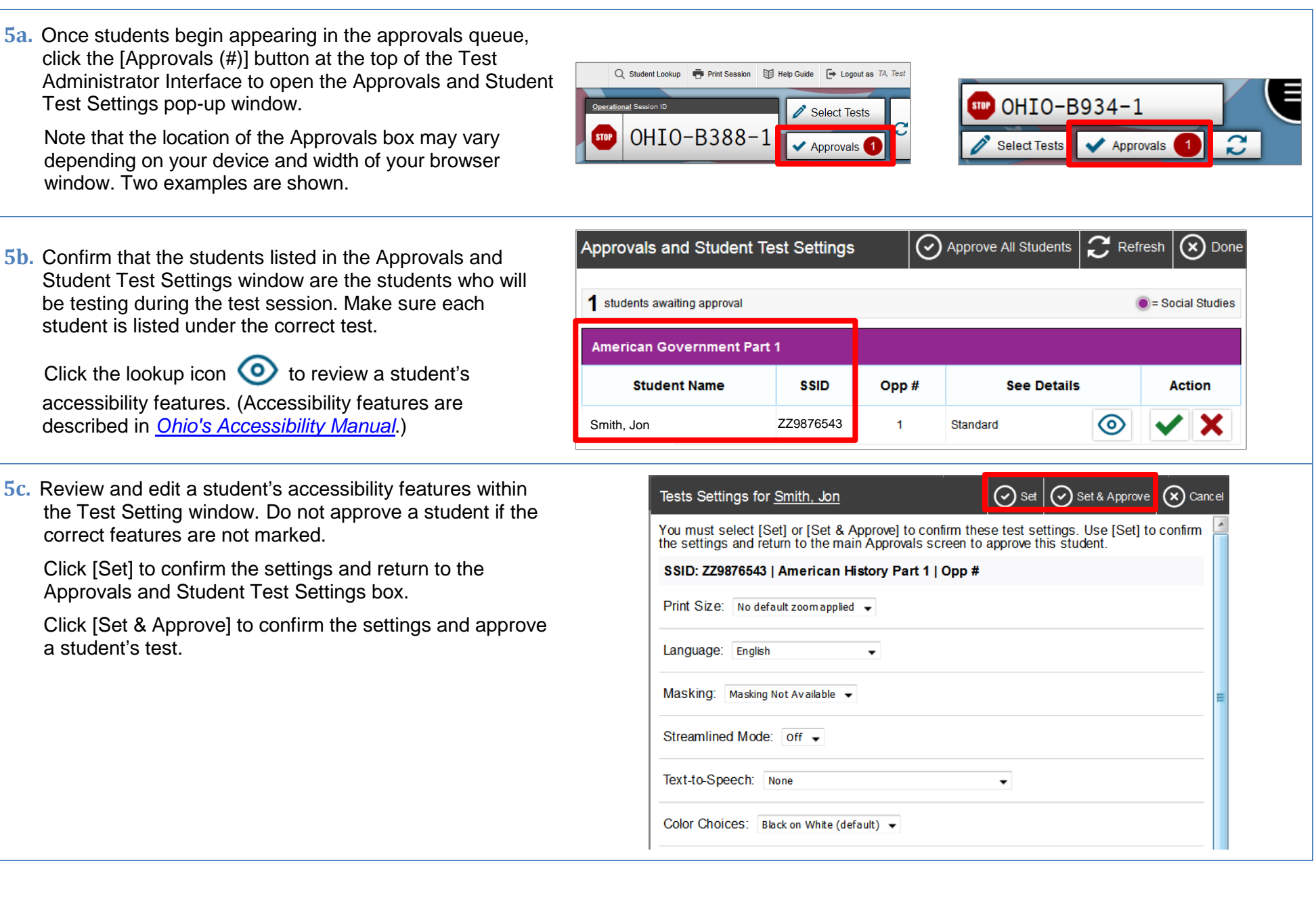

**5d.** If a student's test settings do not require updating, click the green check box to approve an individual student (recommended) or click [Approve All Students] within Approvals and Student Test Settings. After doing so, each approved student will advance to the "Is This Your Test?" screen.

Click the red  $X$  to deny a student's request to access the test. You will be prompted to enter a reason why the student's request was denied (e.g., the student selected the wrong test).

**5e.** After you approve a student for testing, the Student Testing Site will move to the "Is This Your Test?" screen.

SAY: **Look at the information on the "Is This Your Test?" page. If any information is wrong, raise your hand.** 

If one of the elements on the "Is This Your Test?" page is incorrect, the student should click [No]. The test administrator must make the necessary updates.

SAY: **If the information is correct, click [Yes, Start My Test].** 

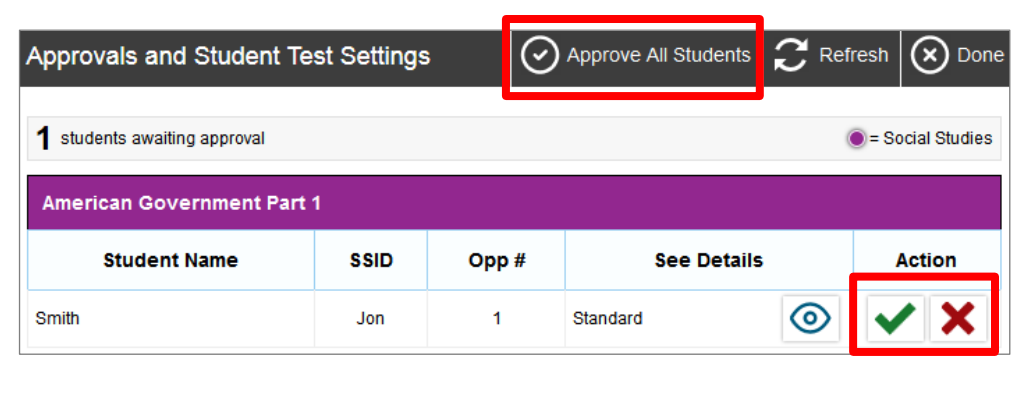

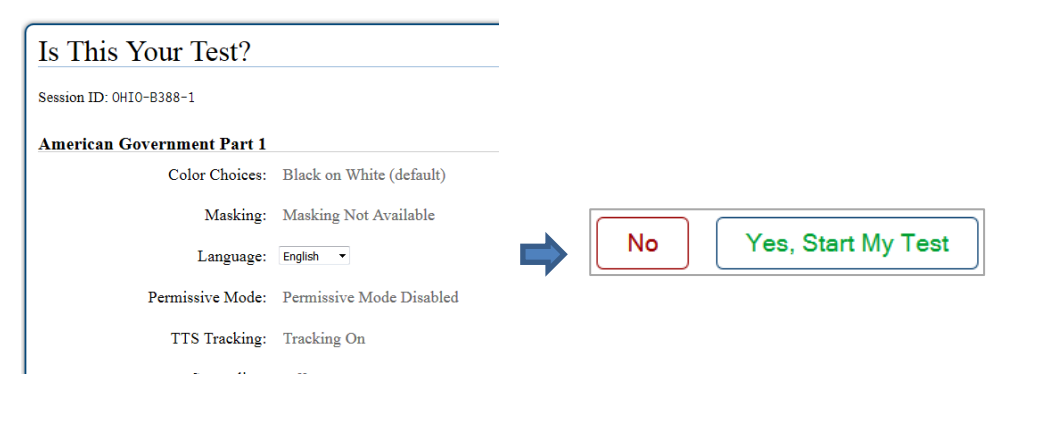

### **Step 6. Text-to-Speech Sound Check (if applicable)**

Students who have text to speech turned on will see a sound check page. The "Did you hear the English text?" page allows students to verify their audio for text to speech.

If your students are not using text to speech but see the sound check page, the feature will be available. To turn off text to speech, instruct students to click [Skip English TTS Check]. Clicking this button moves the student to the Test Instructions and Help page. From that page, students will click [Return to Login]. Start over at Step 4; re-review steps 5b and 5c to turn off the text-tospeech setting for a student.

The sound settings display the voice pack that will be used for text to speech. If more than one voice pack is installed on the computer, a dropdown will be available. Additionally, depending on the student's device, three slider bars may be available to allow users to adjust volume, pitch and rate.

#### Did you hear the English text?

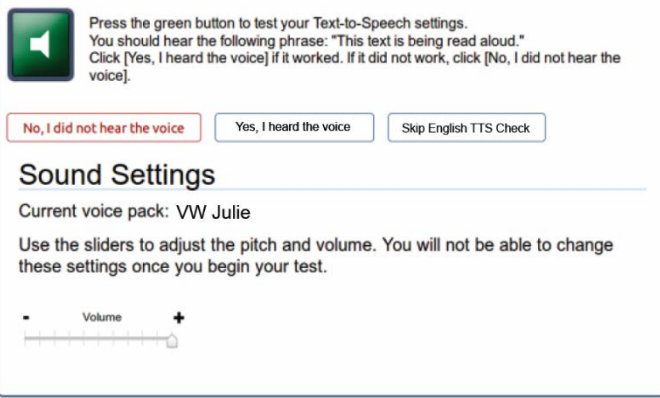

Note that students taking a Spanish test with text to speech will have a Spanish audio check after playing the English audio check.

If your students are using text to speech,

SAY: **Click the green button. The computer should say, "This text is being read aloud."** 

**If you want to change the volume, pitch or rate, move the slider bars and click the green button again.** 

**If you heard the voice and like your settings, click [Yes, I heard the voice]. After you click that button, you will see the Test Instructions and Help page.**

**If you did not hear the voice, raise your hand.** 

Assist students as needed. If students do not hear the text being read aloud, confirm the audio is on and that the device contains a compatible voice pack. If students are using headphones, confirm that they are correctly plugged in and are not muted. Refer to the "Text-to-Speech Requirements" section of the *[Technical Specifications Manual](http://oh.portal.airast.org/ocba/wp-content/uploads/2014/12/OH_Tech_Specs_Manual_2015-2016.pdf)* for additional information.

### **Step 7. Review the Test Instructions and Help Information**

The availability of Student Testing Site tools depends on whether certain accessibility features, such as masking or text to speech, are turned on and which test the student is taking. More detailed information on the Student Testing Site tools is available in the *[Test Administrator](http://oh.portal.airast.org/ocba/wp-content/uploads/2014/09/OH_TA_User_Guide_2015-2016.pdf) User Guide*.

#### SAY: **The Test Instructions and Help page lists the test tools and buttons that you can use while taking the test. If you want to re-read this information during the test, click on the question mark in the top right corner. Please take a few minutes to read this page. If you have questions about the instructions and help page, raise your hand.**

Test administrators may prefer that all students start the test at the same time. Note, however, the bandwidth requirements of the test are greatest when students click [Begin Test Now]. If all students click [Begin Test Now] at the same time, it may temporarily affect the speed of the network.

#### SAY: **When you are ready to start your test, click [Begin Test Now].**

When students click [Begin Test Now], the Student Testing Site will present the first question.

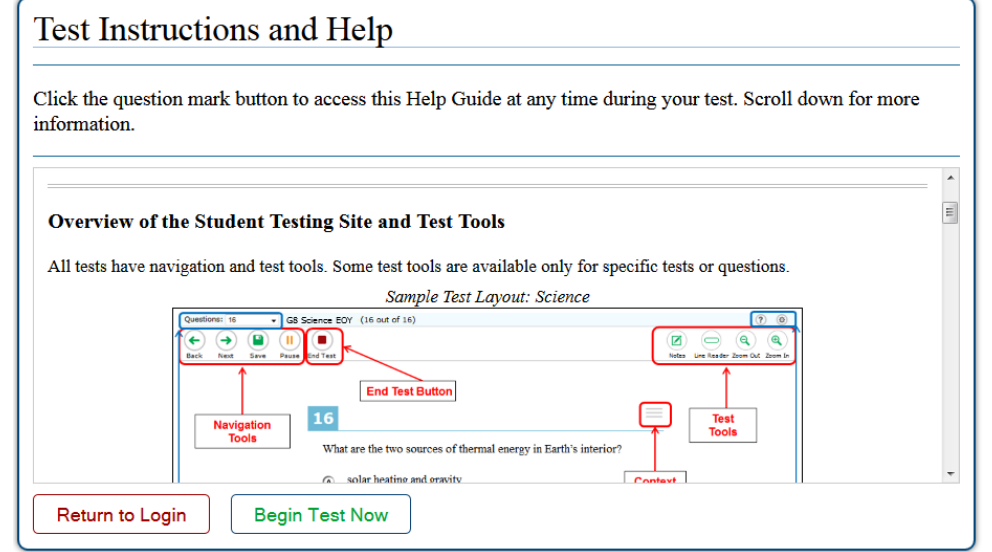

### **Step 8. Monitor the Administration**

#### **8a. Record the Test Start Time**

Write down the time that students actually begin testing. Use this as the starting point for determining when the allowable time has elapsed. Refer to the [testing times](http://oh.portal.airast.org/ocba/wp-content/uploads/2015/09/OH_State_Test_Times_for_2015-2016.pdf) document on the Portal for the amount of time permitted for each part of the test.

You may wish to record the starting time here:  $\Box$ 

#### **8b. Monitor Testing and Ensure Test Security**

Use the Test Administrator Interface to view the testing progress of any student. The site will not show test questions, time or scores, but the student status column shows your students' testing progress.

The Test Administrator Interface refreshes automatically every minute. You can manually refresh at any time by clicking the refresh icon toward the top of the page.

Circulate through the room periodically. Make sure that all conditions of test security are maintained. Assist students with test navigation, as needed, but do not answer questions about test content.

#### **8c. Pausing a Test (if needed)**

It may be necessary to pause an individual student's test (e.g., the student needs a break). Students can pause their tests from the Student Testing Site or you can click the pause icon  $\prod$  in the Pause Test column to sign the student

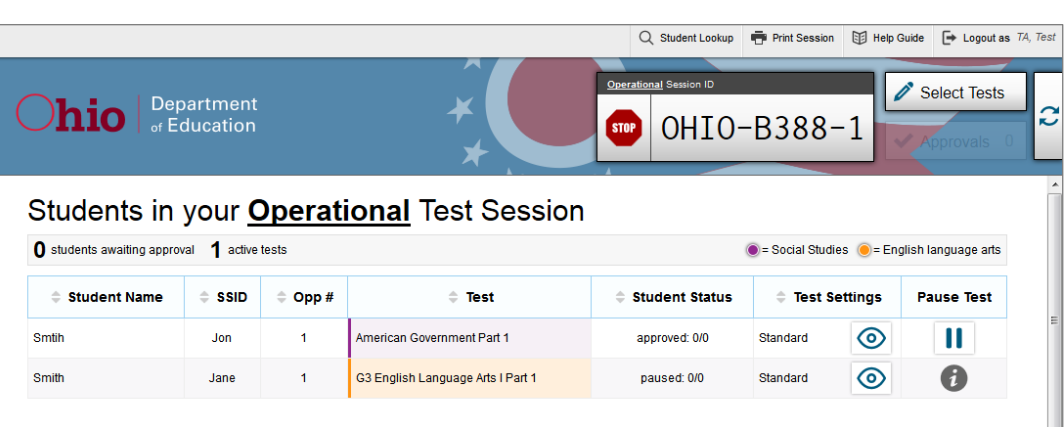

out of the test. If a student's test is paused for more than eight hours, the student will not be able to revisit items answered prior to the pause.

If a situation requires all students to stop testing, you can pause all students' tests by stopping the session. If you stop the session, all inprogress tests will be paused and the system will sign students out of their tests. If a session is stopped, it cannot be resumed. You will have to create a new session and give the new Session ID to students so that they can sign in and resume testing.

Remember to note any test pauses; the time a test is paused does not reduce student testing time.

#### **8d. Transferring a Session (if needed)**

If you have problems with your computer or Web browser or need to change computers during an active test session, you can transfer the session from one computer, mobile device or browser to another without stopping the session or interrupting students' in-progress tests. To transfer a test session to a new device or browser:

- Do not stop or log out of the session you are currently in. If you do, you will end the test session and pause all students' tests, signing students out of the test.
- Log into the Test Administrator Interface on the new machine or in the new browser. A Session ID prompt will appear.
- Enter the active Session ID into the box and click [Enter]. When the Session ID is validated, you will be able to continue your test administration activities.

The test session on the previous computer or browser will transfer automatically. This will not stop the session or pause student tests.

If you have problems with your computer or Web browser and do not remember your Session ID, upon signing in again, click the link to [Start a Different Session]. Students should pause their tests and sign in again with your new Session ID.

### **Step 9. Notify Students about the End of the Test**

If administering only one part of the test during the session, when there are approximately 10 minutes left for the test session, let students know they are nearing the end of the testing session.

#### SAY: **There are 10 minutes left in the test session.**

If administering both parts of the test during the session, students must not test beyond the allotted time. Test administrators must keep track of time and let students know when they only have 10 minutes left to complete a part of their test

### **Step 10. Ending the Administration**

A student's test ends if the student submits the test part. If the student reaches the maximum allowable amount of time for the test part but has not submitted his or her test, the test administrator must pause the student's test to end the student's administration for that part of the test.

The test administrator ends a test session if all students have submitted their tests within the allowable testing time or the maximum allowable time for that test part has been reached.

#### **Student Submits the Test**

When the student clicks [End Test] in the online Student Testing Site, then [yes] in the subsequent pop-up window to continue, he or she will be presented with a screen similar to the one shown on the right.

All items (marked and unmarked) are available for the student to review (with the exception of items no longer available because a student's test was paused for more than eight hours).

After a student clicks [Submit Test], there will be one last pop-up window: Are you sure you want to submit the test? Once the student clicks [Yes], the student will not be able to review test questions or responses.

#### **Student Reaches the Testing Time**

If a student reaches the maximum allowable amount of time for a test part, let the student know you will end the test. Pause the student's test from the Test Administrator Interface. The test will remain in paused status; the testing system will force paused tests through to scoring after the test window ends.

#### **Test Administrator Ends the Test Session**

If all students within the session submit their tests before the allowable time elapses, end the session. If the testing time is reached, let students know that the test session is ending.

Click the red [Stop] button next to the Session ID to end the test session. If a student does not submit his or her test, the test will remain in paused status; the testing system will force paused tests through to scoring after the test window ends.

Logout of the Test Administrator Interface by clicking [Logout]. A message will appear, asking you to confirm that you want to logout.

Immediately after testing, collect any used and unused scratch paper, reference sheets and periodic tables from students. Securely shred the paper with student writing.

<span id="page-13-0"></span>If students taking the physical science test or an end-of-course mathematics test used handheld calculators, confirm that the memory on all calculators has been cleared.

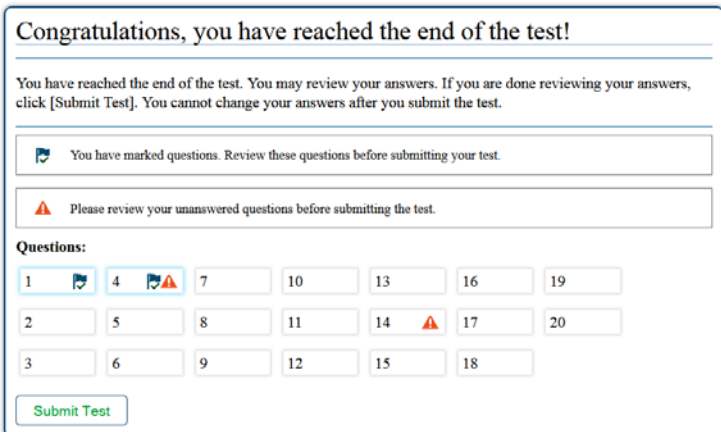

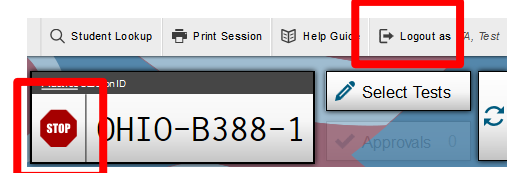

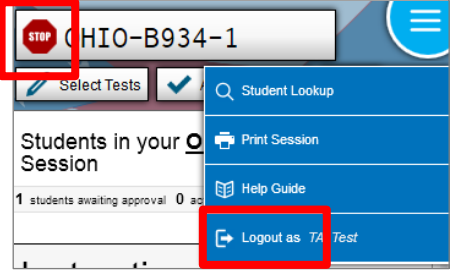

# **Troubleshooting**

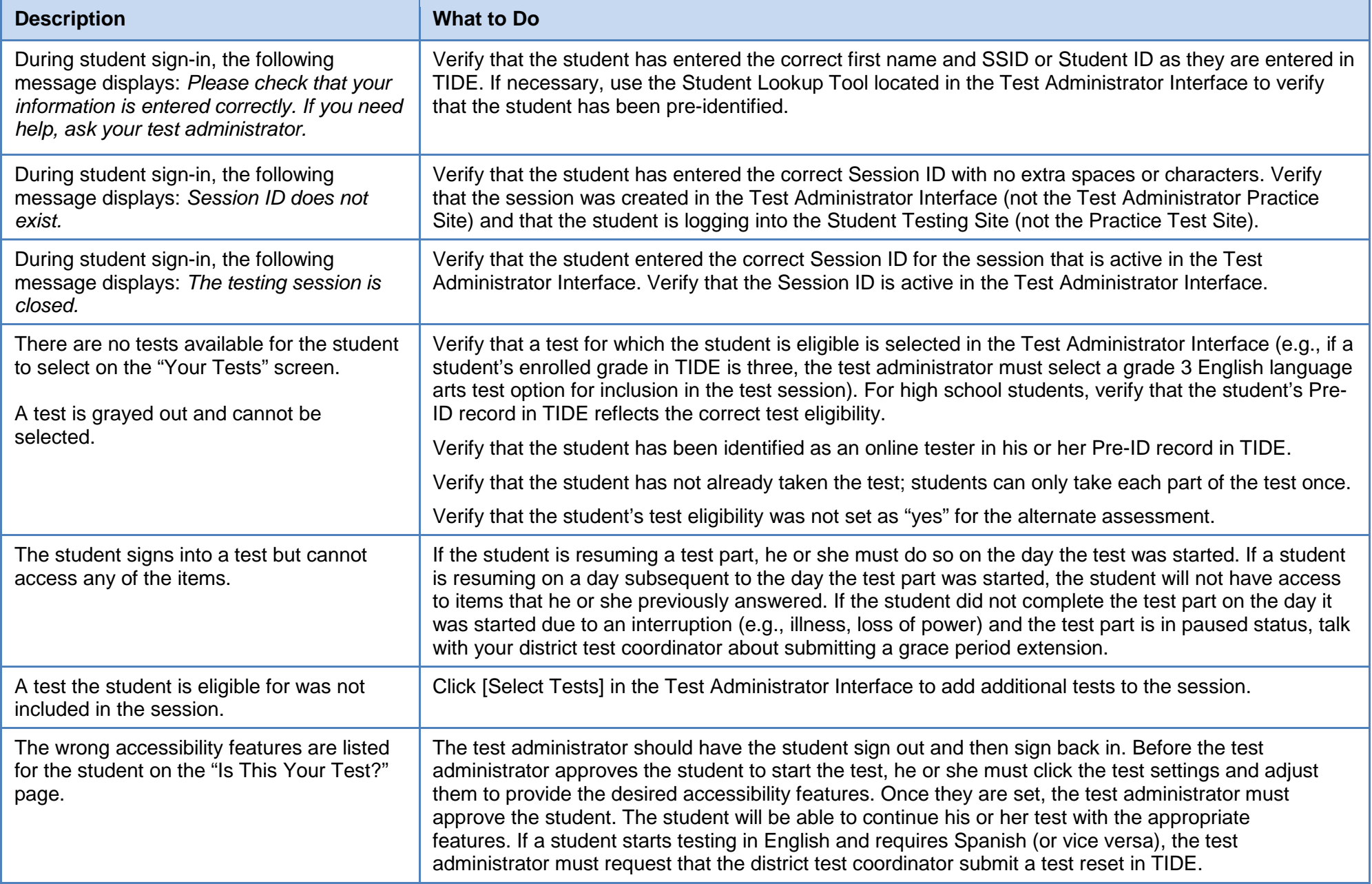

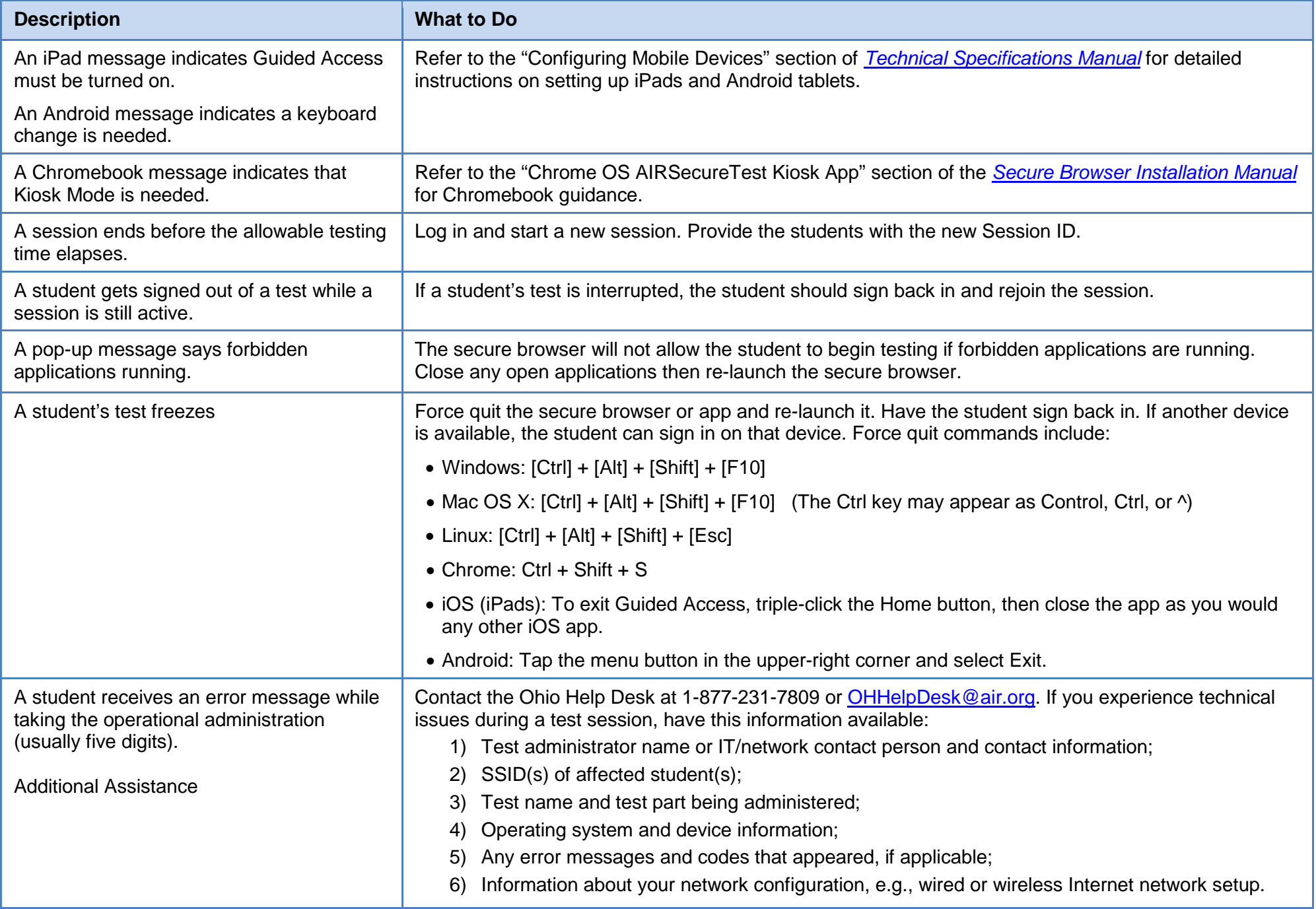